# **NÁVOD: Jak si založit blog a vložit do něj první článek**

Tento návod by vám měl přiblížit postup při zakládání nového blogu, pokud jste to ještě nikdy nedělali. Jak sami uvidíte, není to příliš složité. Dohromady by to nemělo zabrat víc než deset minut.

Blog si můžete zdarma založit na mnoha serverech. Postup bude obvykle dost podobný. Já jsem zvolil server eBlog.cz, na kterém budu také celý postup ilustrovat. Pokud vás zajímá výsledek, můžete se podívat na [http://miessler.eblog.cz/.](http://miessler.eblog.cz/) Můžete se samozřejmě rozhodnout založit si blog jinde, pokud ale něco nebude fungovat, je to váš problém.

UPOZORNĚNÍ: Toto není kurz práce s internetem! Je na vás, abyste si vyřešili případné technické problémy. Tyto problémy také nejsou omluvou, pokud nebudou vaše texty včas viset na internetu. Základní počítačová a internetová gramotnost jsou nezbytnou podmínkou pro absolvování kurzu.

#### *1. Založení blogu*

V internetovém prohlížeči zadejte stránku eblog.cz. Zvolte si svůj *nick*, pod kterým se budete do blogu přihlašovat a který bude také součástí internetové adresy vašeho blogu. Zvolte si takový nick, který obsahuje pouze malá písmena latinské abecedy bez diakritiky, číslice, případně pomlčku. POZOR! Jednou zvolený nick už později nejde změnit!

Příklad: Zvolím si jako svůj nick svoje příjmení: **miessler** . To znamená, že adresa mého blogu bude **www.miessler.eblog.cz** 

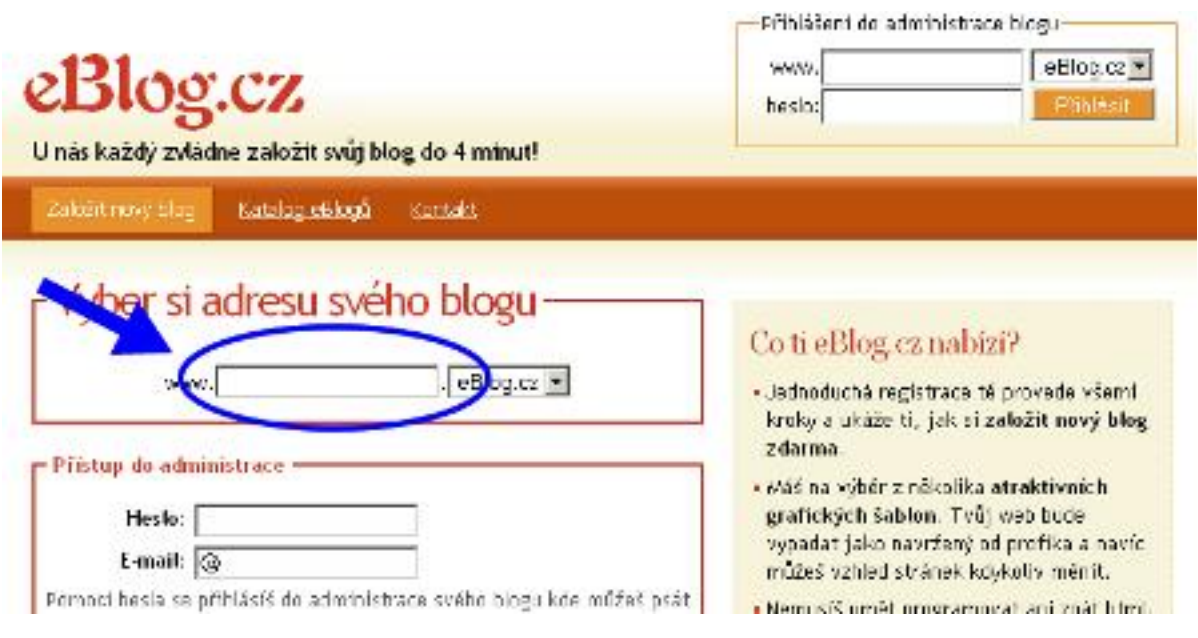

*Obrázek 1.1: Hlavní stránka serveru eBlog.cz. Šipka ukazuje políčko, kam je třeba napsat svůj nick, pokud si zakládáte nový blog.* 

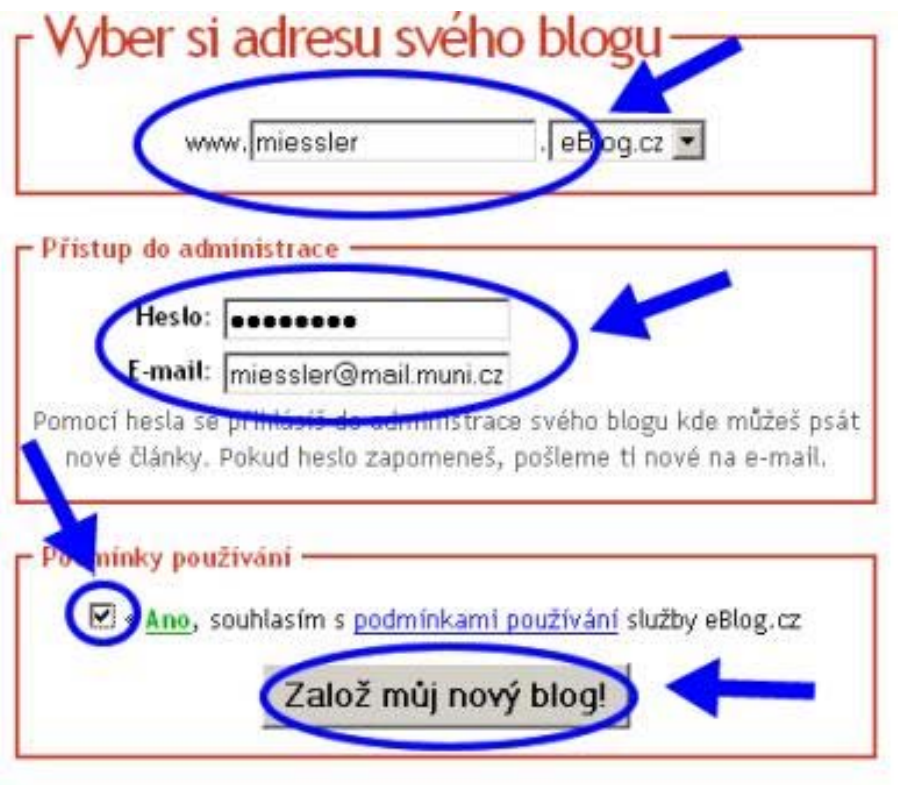

*Obrázek 1.2: Zakládání nového blogu na serveru eBlog.cz. Šipky ukazují která políčka je třeba na hlavní stránce vyplnit. Nejdříve vyplňte svůj nick, který bude součástí adresy vašeho blogu. Potom vyplňte heslo (doporučení: dejte si stejné, jaké máte v ISu, ať ho nezapomenete) a emailovou adresu. Nakonec kliknutím zaškrtněte políčko, podle kterého souhlasíte s podmínkami služby eBlog.cz, a použijte tlačítko "Založ můj nový blog!"* 

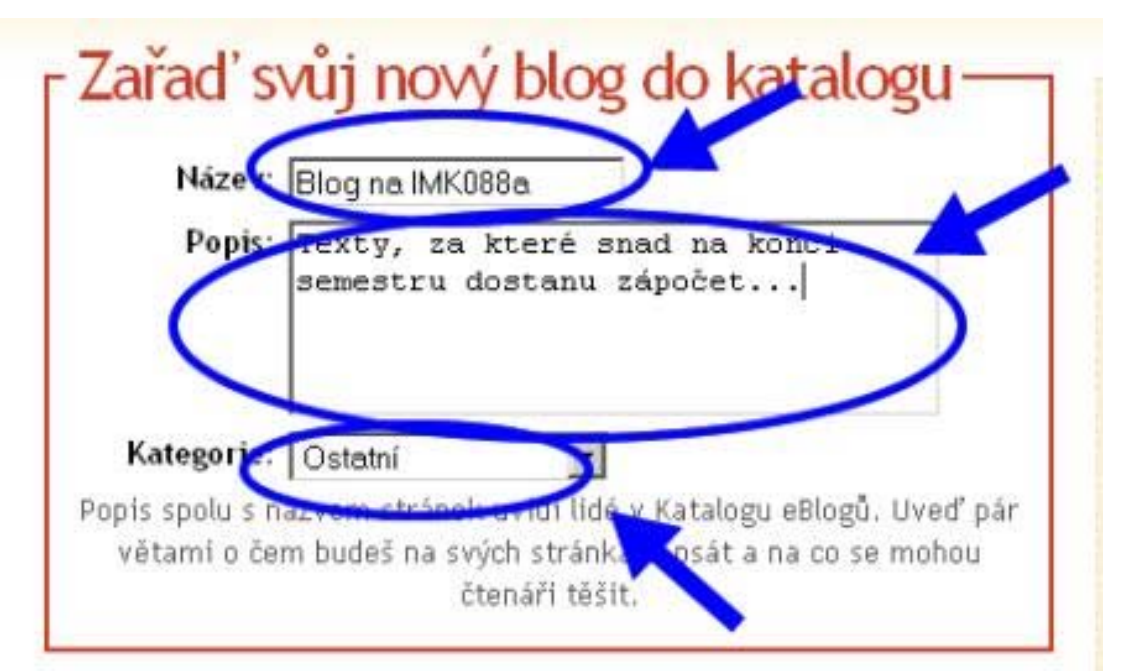

*Obrázek 1.3: Katalogizace. Při zakládání blogu vyplňte také jeho název a popis, případně i kategorii. Tyto údaje bude možné později změnit.* 

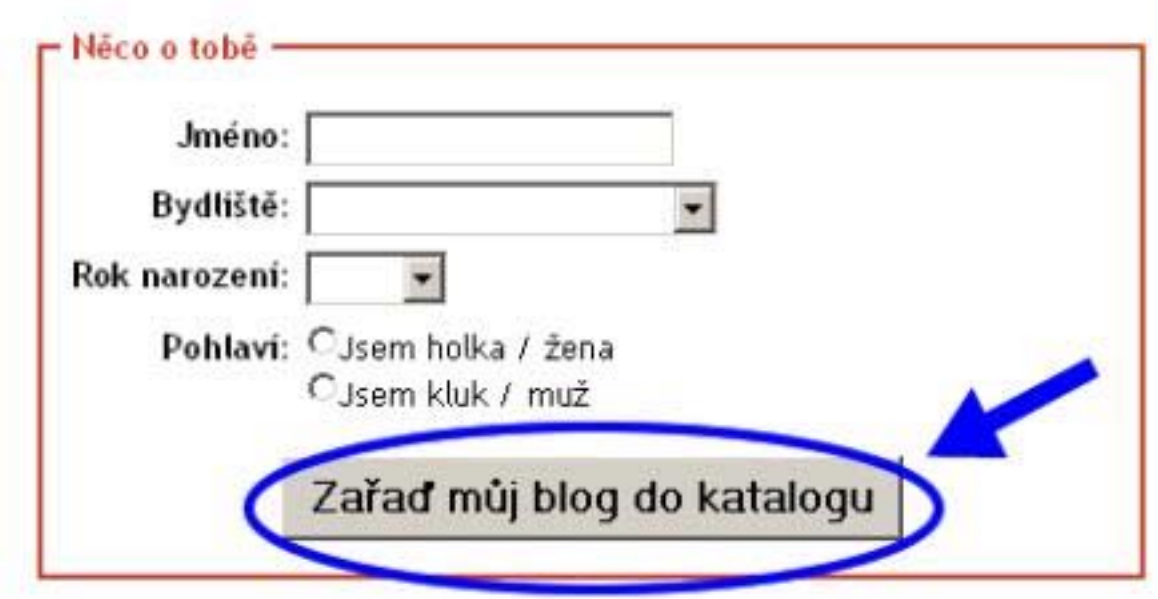

*Obrázek 1.4: Osobní informace nemusíte vyplňovat, stačí kliknout na tlačítko "Zařaď můj blog do katalogu".* 

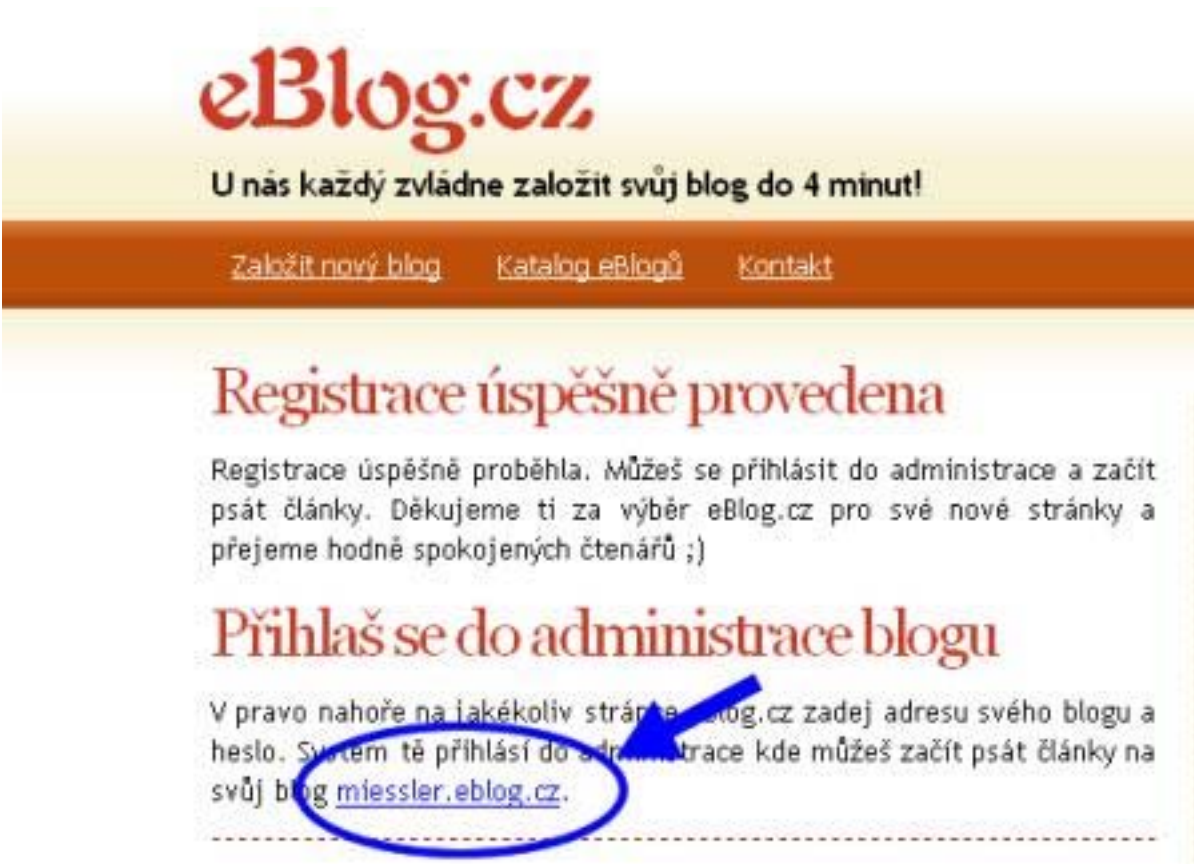

*Obrázek 1.5: Blog byl úspěšně založen. Můžete si nyní prohlédnout jeho automaticky vygenerovanou první stránku kliknutím na odkaz dole na stránce.* 

### *2. Smazání automaticky vygenerovaného prvního článku*

Po založení blogu vám server automaticky vygeneruje první článek s názvem "Ahoj blogere!", který je třeba smazat. Začneme opět na hlavní stránce serveru eBlog.cz.

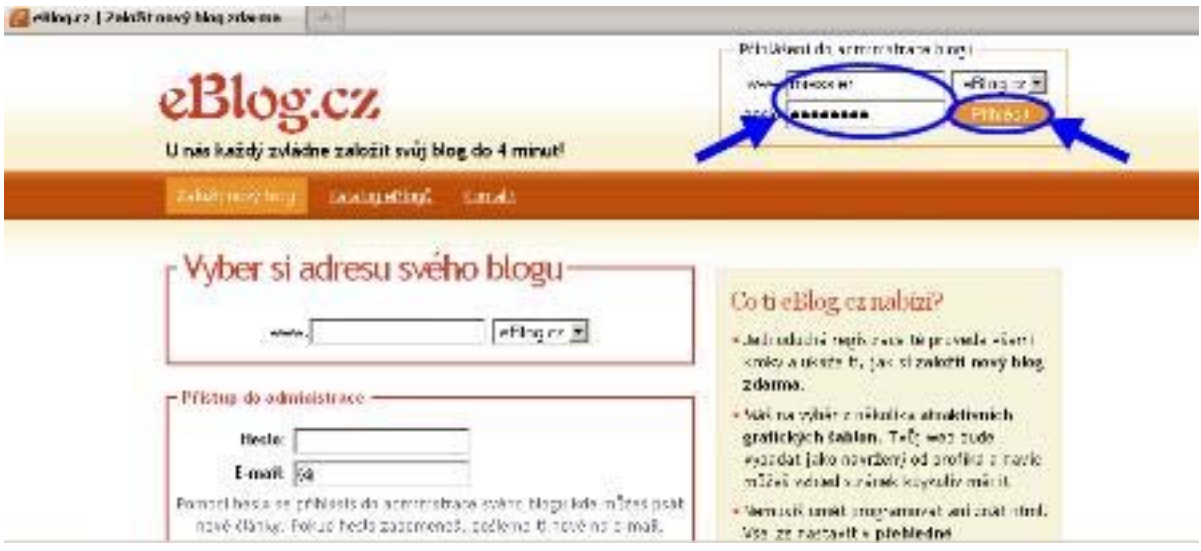

*Obrázek 2.1: Přihlášení. V pravém horním rohu se přihlašte do svého profilu tím, že do označených políček vyplníte svůj nick a svoje heslo.* 

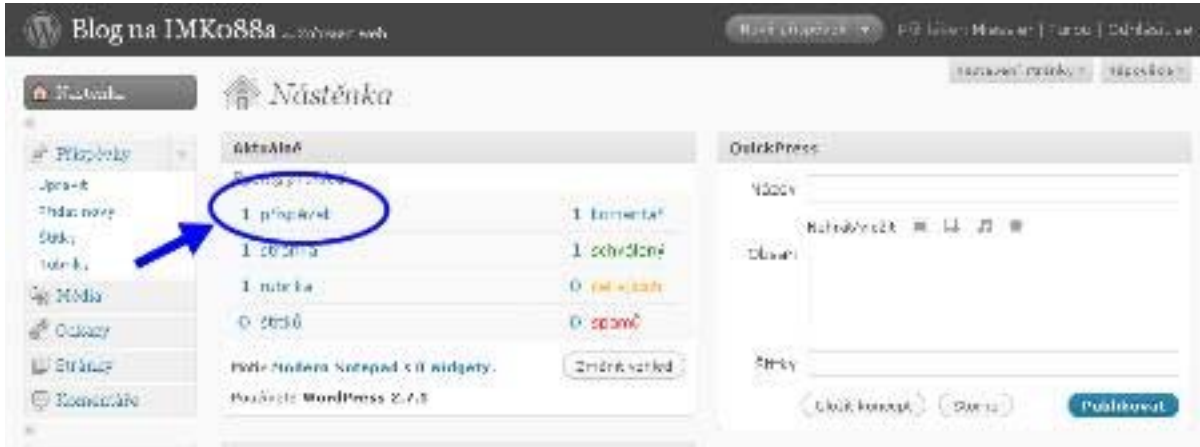

*Obrázek 2.2: Administrace blogu. Po přihlášení se ocitnete v administrativní části svého blogu. Právě zde je možné vkládat a mazat články a upravovat nastavení blogu. Nyní klikněte na položku "1 příspěvek".* 

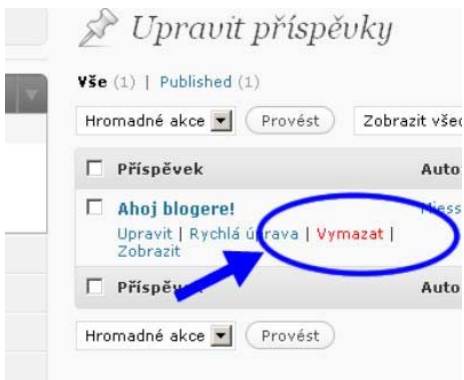

*Obrázek 2.3: Úprava příspěvků. Po předchozím kliknutí jsme se dostali na stránku, kde vidíme seznam všech vložených článků. Ty je možné přidávat, upravovat, mazat apod. Pokud najedeme kurzorem myši na název automaticky vygenerovaného článku "Ahoj blogere!", zobrazí se pod ním čtyři nové volby. Klikneme na "Vymazat" a potvrdíme svoji volbu ("OK").* 

## *3. Přidání nového příspěvku*

Po smazání automaticky vygenerovaného článku "Ahoj blogere!" neobsahuje náš blog už žádné další texty. Vložit nový článek je však jednoduché.

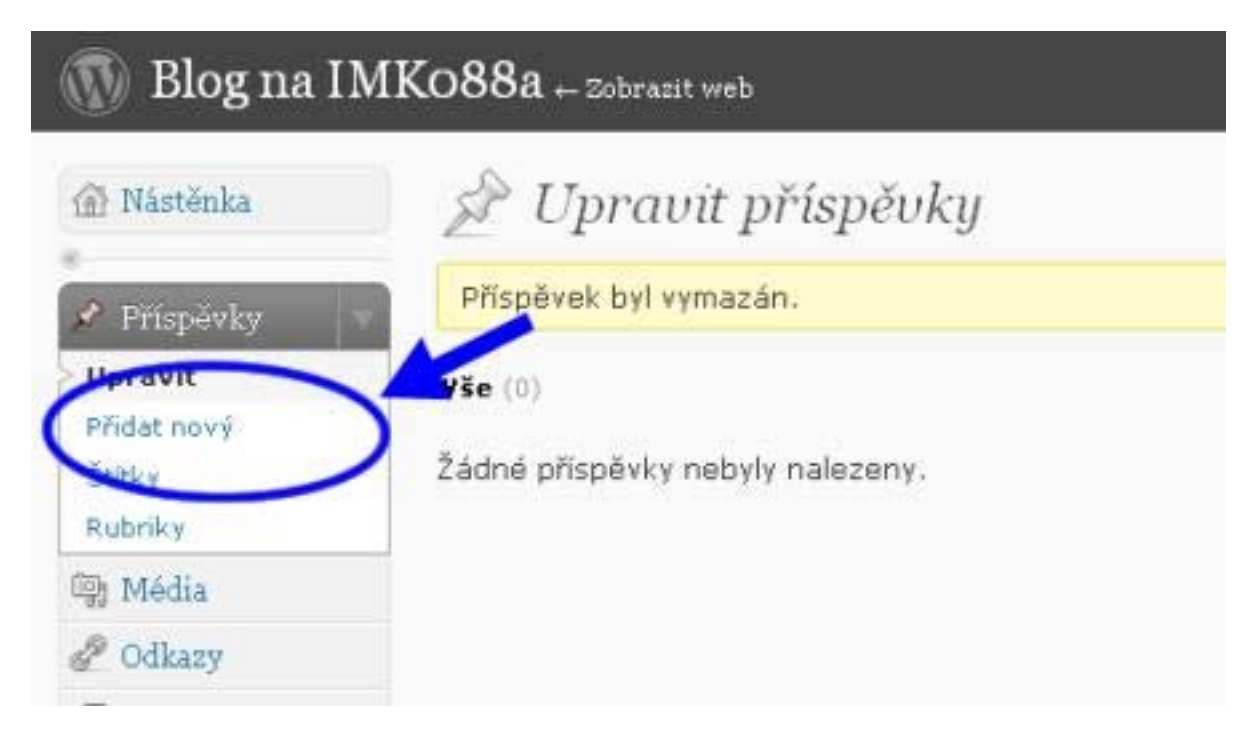

*Obrázek 3.1: Přidání nového příspěvku. V levém sloupci klikněte v menu Příspěvky na odkaz "Přidat nový".* 

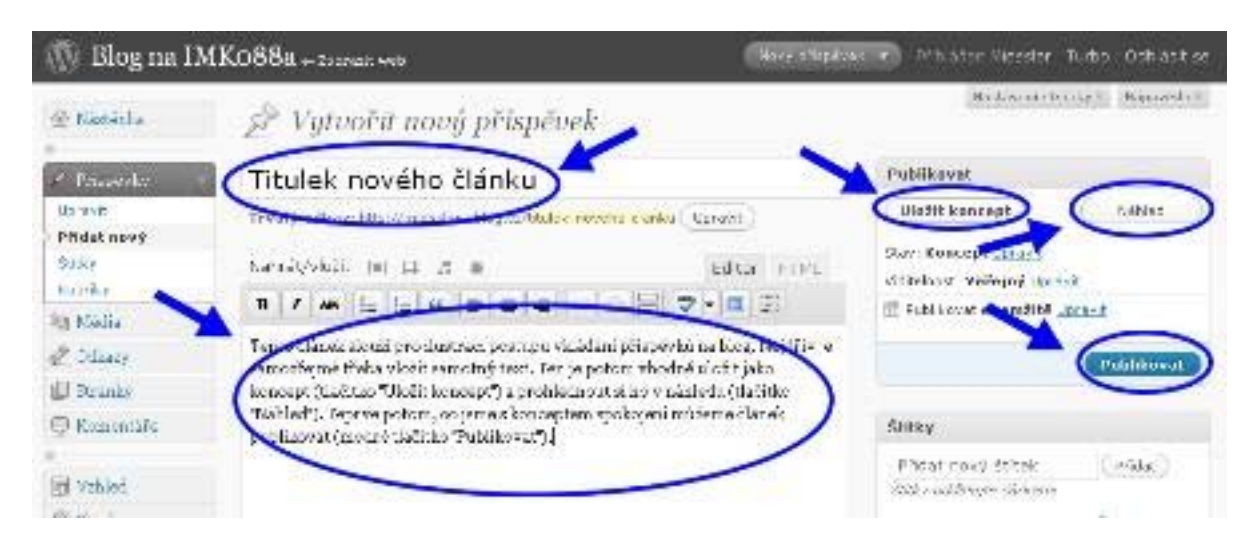

*Obrázek 3.2: Vytvoření nového příspěvku. Nejdřív je třeba vložit titulek nového článku a samotný text. Ten je potom vhodné uložit jako koncept (tlačítko "Uložit koncept") a prohlédnout si ho v náhledu (tlačítko "Náhled"). Teprve potom, co jsme s konceptem spokojeni můžeme článek publikovat (modré tlačítko "Publikovat"). Od tohoto okamžiku visí váš článek na internetu.* 

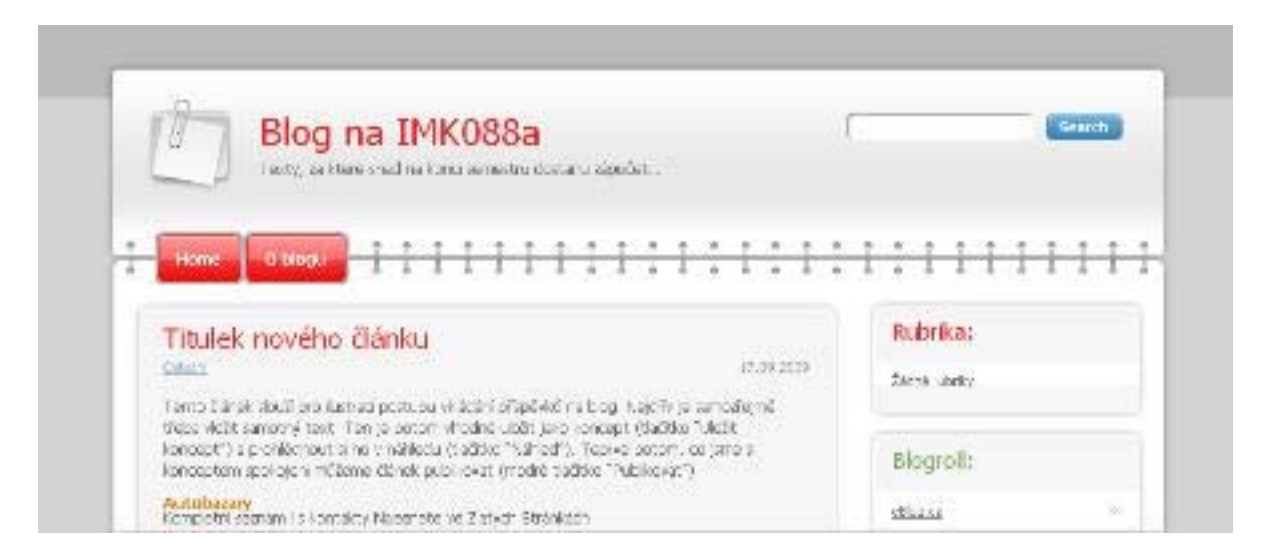

*Obrázek 3.3: Náhled. Poté, co publikujete svůj první článek, můžete se podívat, jak to celé vlastně vypadá pro čtenáře vašeho blogu. Takto například vypadá můj pokusný blog na adrese <http://miessler.eblog.cz/>*

## *4. Další práce s blogem*

Uživatelské prostředí blogu je značně intuitivní, přesto však věnujte čas na prozkoumání jeho nejdůležitějších funkcí. Nastavte si vlastní vzhled upravte si svůj profil naučte se spravovat svoje vlastní články i komentáře od čtenářů.

Až s tím budete hotoví, nezapomeňte nahlásit adresu vašeho webu na diskuzním fóru předmětu v ISu.

Hodně štěstí!